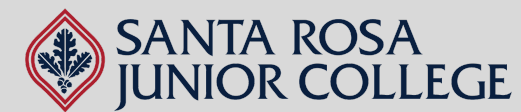

¿NECESITA ¿NECESITAAYUDA? AYUDA?

# Guía de Office 365 para Estudiantes del SRJC

#### **Para Acceder su Cuenta de Correo Electrónico BearCubs:**

- Asegúrese de estar registrado(a) en un cursodurante el semestre en el que 1. desea descargar las aplicaciones de Office 365. Debe estar registrado(a) en un curso para poder enviar/recibir correos electrónicos desde fuera de la organización SRJC (esto incluye Office 365). Si no está registrado(a) en un curso, no podrá recibir el código que necesitará más adelante.
- Revise el correo electrónico con el que se registró al colegio. A todos los estudiantes se les asigna automáticamente una cuenta de correo electrónico BearCubs (Ej: Mickey Mouse se le asignará: 2.

mmouse@bearcubs.santarosa.edu). Una vez que tenga su correo electrónico BearCubs, va a activarlo por Gmail. La contraseña para su correo electrónico BearCubs será los 9 dígitos de su ID de estudiante. (Ej: 888999777).

**\*Si no puede localizar la cuenta de correo electrónico BearCubs que se le asignó en su correo electrónico personal, por favor comuníquese con nuestra oficina para obtener ayuda.\***

## **Para acceder a Office 365 (Microsoft Office):**

Ahora que ya tiene su cuenta de BearCubs activada, podrá descargar Office 365.

- 1.Vaya a <https://www.microsoft.com/en-us/education/products/office>
- 2. Ingrese su correo electrónico de BearCubs.
- 3. Abra otra pestaña y vaya a Gmail. Use las credenciales de su cuenta BearCubs para ingresar.
- 4. Revise su correo electrónico para un código.
- 5. Ingrese el código en la página de Microsoft (en la otra pestaña y continúe).

#### **Para comenzar a usarlas aplicaciones o instalarlas en su computadora:**

- 1. Una vez que haya ingresado a su cuenta de Office 365, podrá localizar las la aplicaciones de Microsoft (Word, Excel, PowerPoint, etc.) al lado izquierdo de la pantalla.
	- Usar las aplicaciones desde aquí funciona muy similar a las aplicaciones a. disponibles a través de Google (Drive, Docs, Sheets, etc.), es decir, basadas en línea. Para enviar/compartir sus archivos, solo copee el enlace del documento y compártalo por correo electrónico.
- 2. Para descargar/instalar las aplicaciones en su computadora (sólo PC o Mac), haga clic en el botón "Install Office" en la parte superior derecha.

\*Puede que tenga problemas si usa una Mac, dependiendo del modelo, las actualizaciones, y el almacenamiento que tenga disponible. Aún así, puede usar las aplicaciones a través de su cuenta.\*

### ¿Preguntas? ¡Contáctenos!

**POLÍTICADENODISCRIMINACIÓN:ElDistritodel Colegiodel CondadodeSonomanodiscriminapormotivosde raza, religión, credo, color,origennacional, ascendencia,grupoétnico,discapacidadfísica,discapacidadmental, condiciónmédica, condicióngenética,estadocivil, sexo,género, identidaddegénero,expresióndegénero, informacióngenéticauorientaciónsexualenningunadesuspolíticas,procedimientosoprácticas;nidiscrimina contra cualquierempleadoosolicitantesdeempleopormotivosdesuedad.Estapolíticadenodiscriminacióncubre la admisión,el accesoyel tratamientoenlosprogramas y actividadesdelDistrito–queincluyen,peronoselimitan, a las admisiones académicas, la ayuda financiera, los servicioseducativos yel atletismoy la solicituddeempleoal Distrito.ElDistritodel Colegiodel CondadodeSonomaesuna instituciónqueofreceigualdaddeoportunidades.**

Número de Teléfono: 707.521.7962 Correo Electrónico: [adulted@santarosa.edu](mailto:adulted@santarosa.edu)

 $\boxed{\mathsf{P}}$